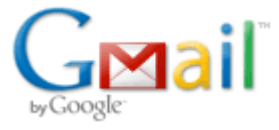

## **Otvaranje Gmail računa**

U vašem web pregledniku upišite adresu www.gmail.com kako bi otvorili početnu Gmail stranicu (slika 1.)

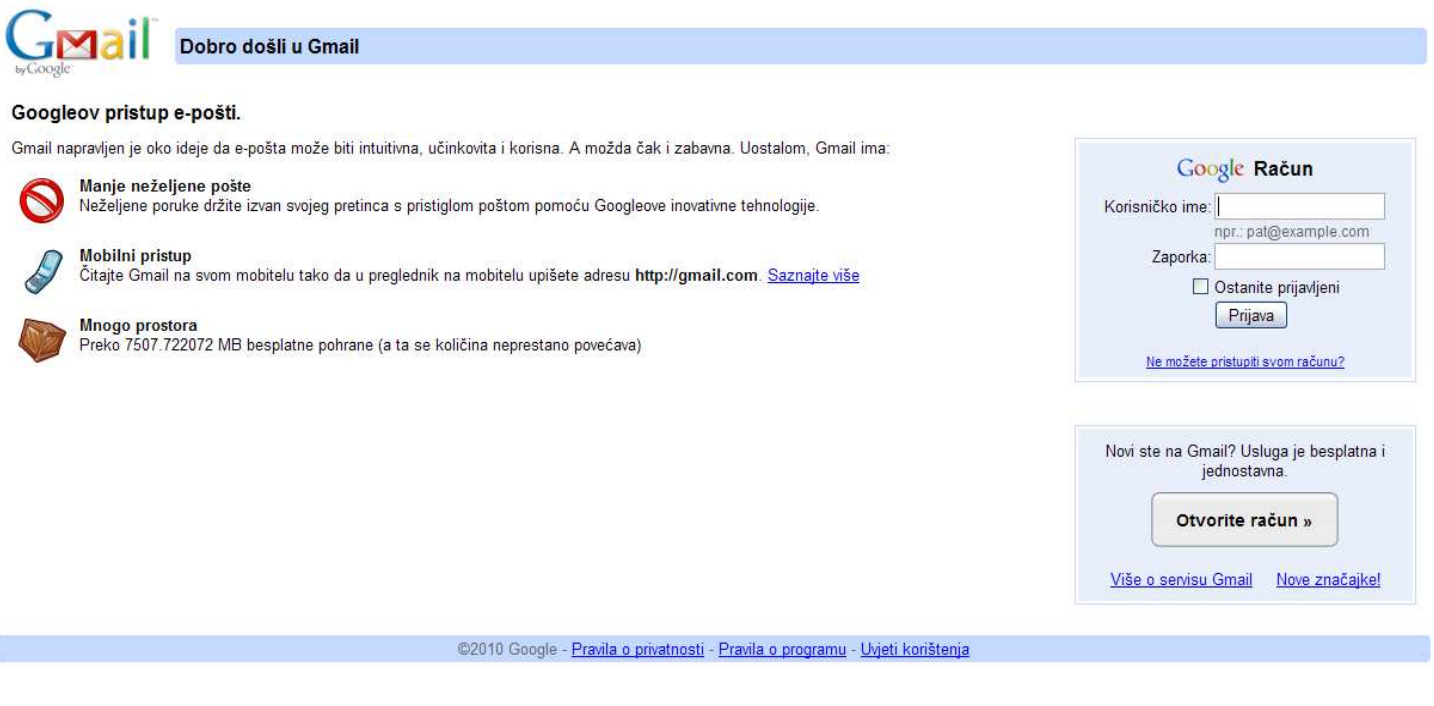

**Slika 1.** 

U donjem desnom uglu stranice nalazi se dugme na kojem piše *Otvorite račun* (slika 2.).

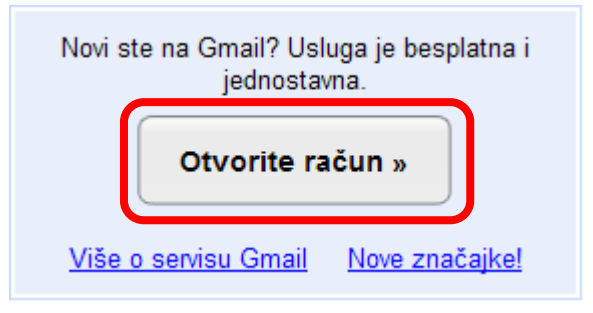

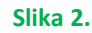

Klikom na dugme otvara se sljedeća stranica (slika 3.)

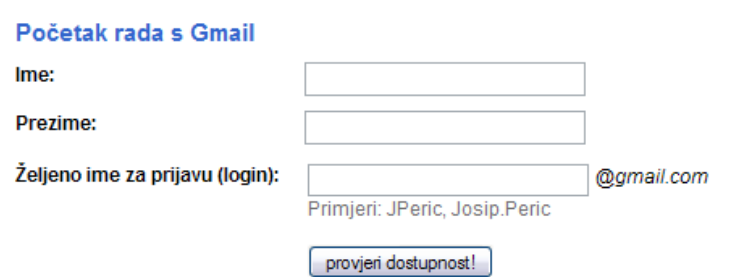

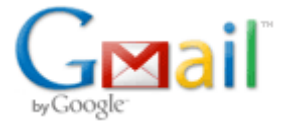

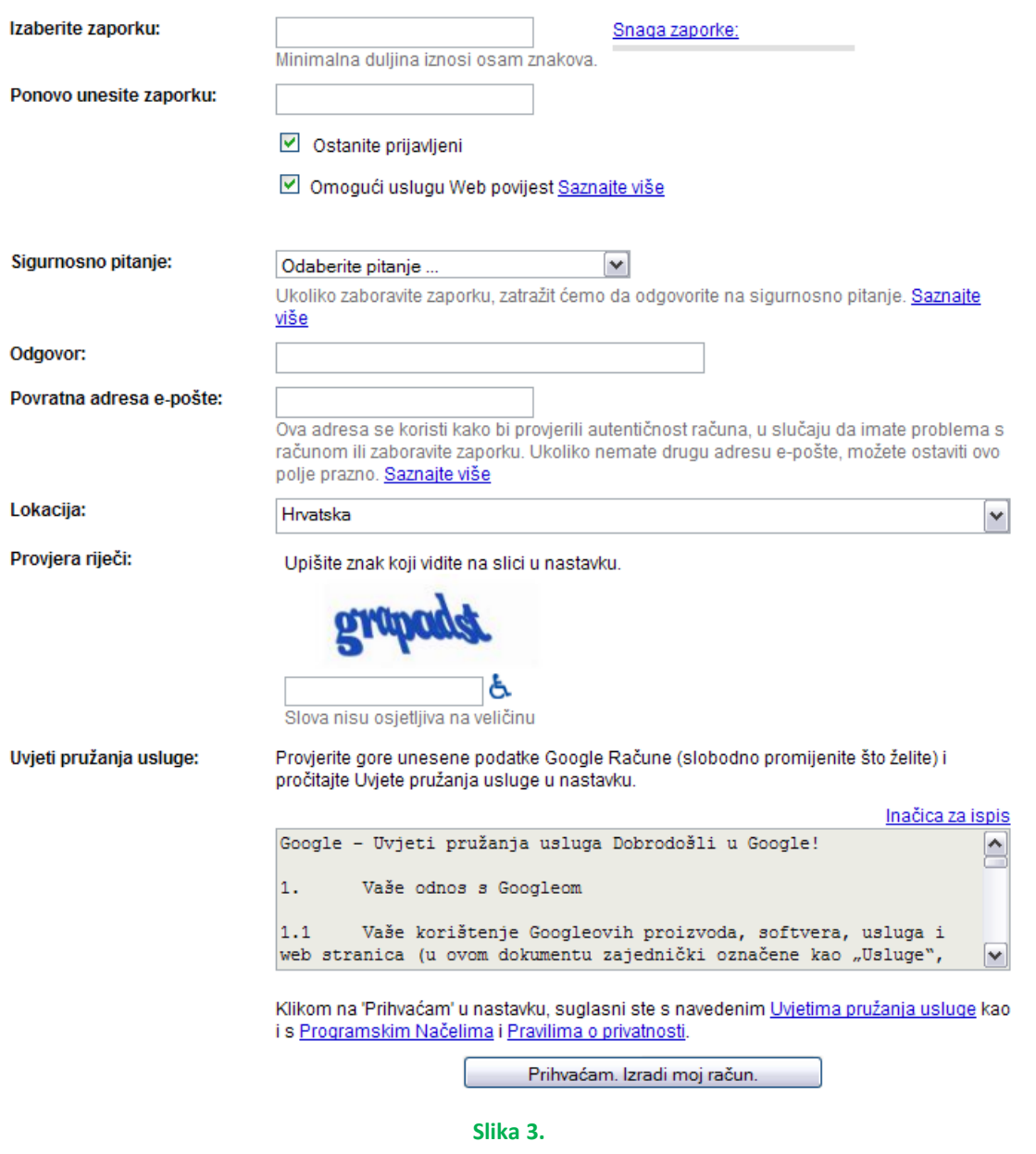

Ispunite podatke na stranici. Kada ispunite polje *Željeno ime za prijavu (login)* kliknite na gumb *provjeri dostupnost!***.**  Željeno ime za prijavu je vaša buduća adresa e-pošte s dodatkom @gmail.com*.* Ukoliko je ime zauzeto promijenite ga i nastavite dalje s ispunjavanjem formulara. Na kraju kada ispunite sva polja kliknite na gumb *Prihvaćam. Izradi moj račun.* ukoliko se slažete s ponuđenim uvjetima.

I to je to! Sada se možete prijaviti na vaš korisnički račun tako da upišete izabrano korisničko ime i zaporku (slika 4.).

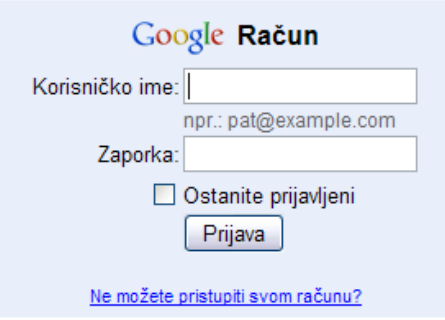